## **DODAWANIE RELACJI NA STRONIE SHORTCUT. KROK PO KROKU**

- Konto użytkownika | Shortcut x +  $\qquad \qquad \blacksquare \qquad \square \qquad \times \qquad$  $\leftarrow$   $\rightarrow$  C  $\bullet$  shortcut.ceo.org.pl/logowanie  $\alpha$  a  $\alpha$  and  $\beta$  is Ⅲ Aplikacje ● h usługi wydawnicz SHTRT O PROGRAMIE FILMY I MATERIALY PARTNERZY MAPA KONTAKT ZALOGUI SIE **CUT KONTO UŻYTKOWNIKA** Zaloguj nasz konta – za ruj sie Kino w JSNS.CZ, **紫 centre**
- **1. Relacje dodaje tylko zalogowany użytkownik/użytkowniczka na stronie shortcut.ceo.org.pl/logowanie**

**2. Na czarnym górnym pasku wybieramy zakładkę "Moje relacje", a później - "Dodaj relację"**

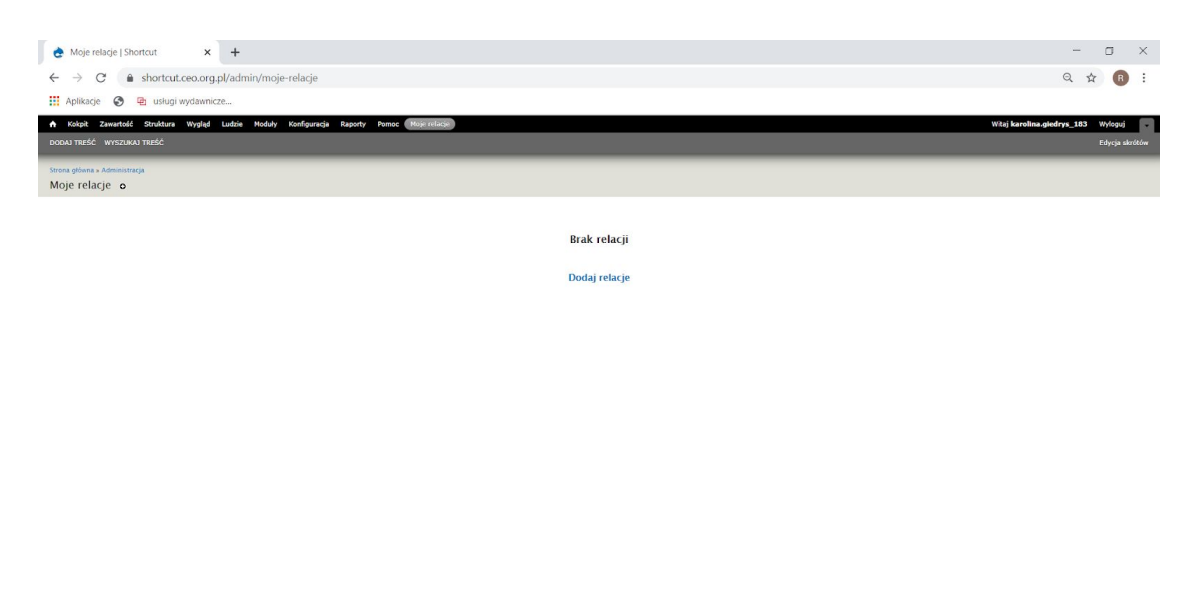

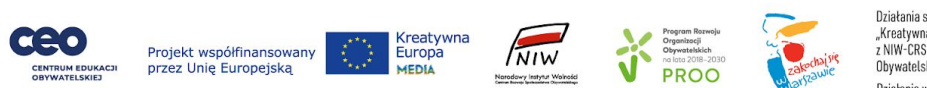

Działania są finansowane przez program Unii Europejskiej,<br>"Kreatywna Europa MEDIA", oraz ze środków otrzymanych<br>z NIW-CRSO w ramach Programu Rozwoju Organizacji<br>Obywatelskich na lata 2018-2030 PROO. Działania współfinansowane przez m. st. Warszawa.

**3. Przy pierwszej relacji tworzymy wizytówkę, każda kolejna relacja będzie podpinana do wizytówki.**

**Prosimy o wypełnienie wszystkich rubryk. Nie trzeba bezpośrednio oznaczać szkoły na mapie, wystarczy wpisać nazwę i szkoła powinna zostać sama wyszukana.**

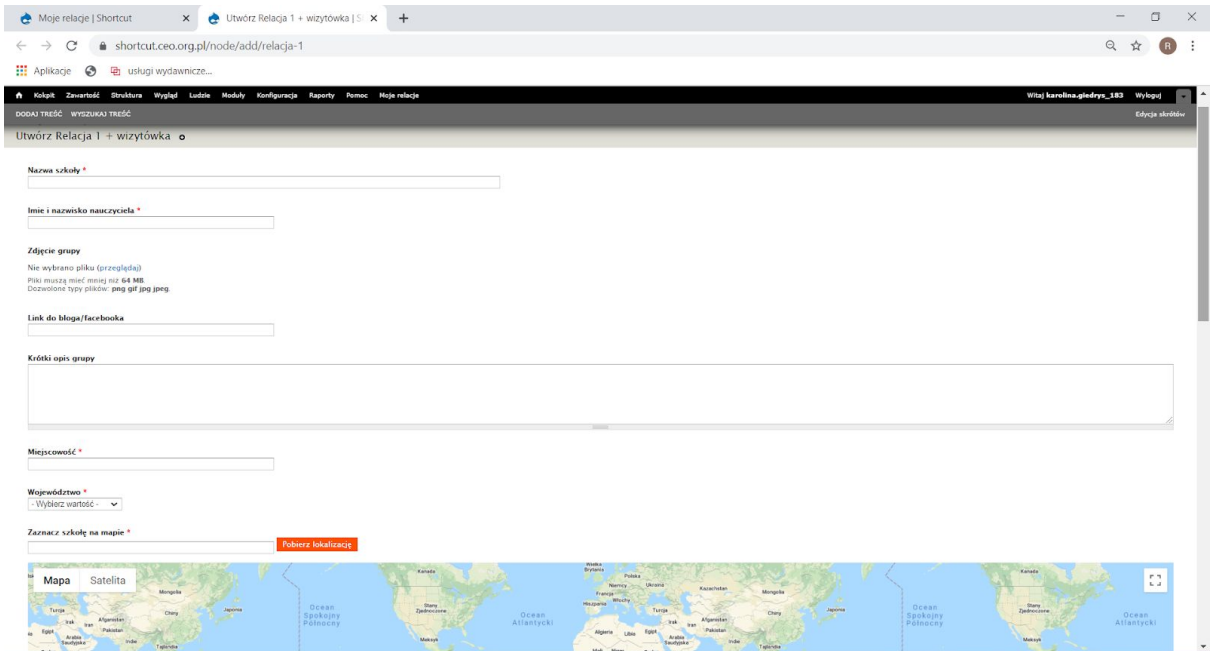

## **4. Jak dodać zdjęcie?**

## a) wybieramy zdjęcie grupy i klikamy "przeglądaj"

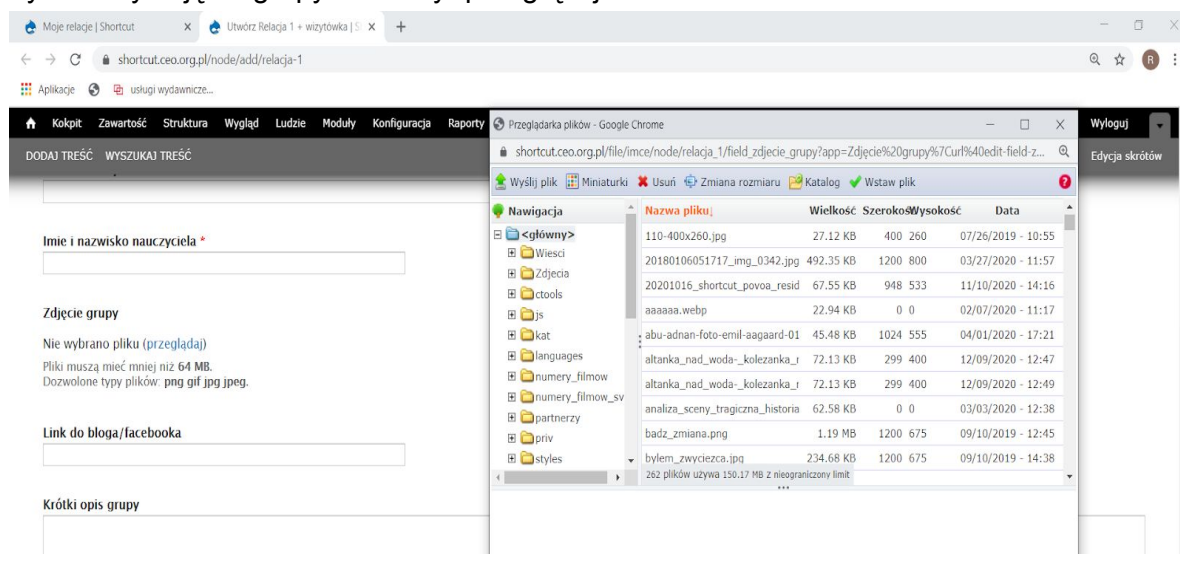

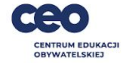

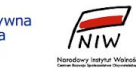

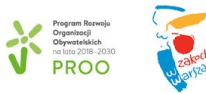

Działania są finansowane przez program Unii Europejskiej,<br>"Kreatywna Europa MEDIA", oraz ze środków otrzymanych<br>z NIW-CRSO w ramach Programu Rozwoju Organizacji<br>Obywatelskich na lata 2018-2030 PROO. Działania współfinansowane przez m. st. Warszawa.

b) w oknie serwera wybieramy "dodaj plik" - zdjęcie możemy dodać z pulpitu/folderu ("+ dodaj pliki") lub po prostu przesunąć do okienka z informację "przeciągnij tutaj pliki"

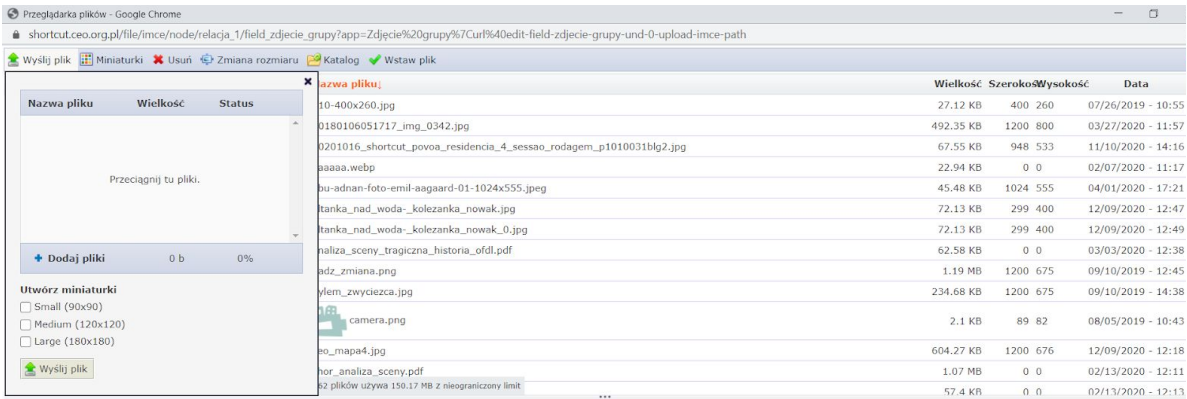

## **5. Jak wpisać tekst relacji? Każda relacja jest dodawana w podobny sposób jak ta pierwsza.**

- a) "Title" tu wpisujemy tytuł, np. "Zadanie 3: W poszukiwaniu śladów wspólnoty"
- b) Body wpisujemy tekst relacji Kilka wskazówek technicznych:

-zdjęcie/obrazek wklejamy klikając w ikonkę "kwadracik z krajobrazem"

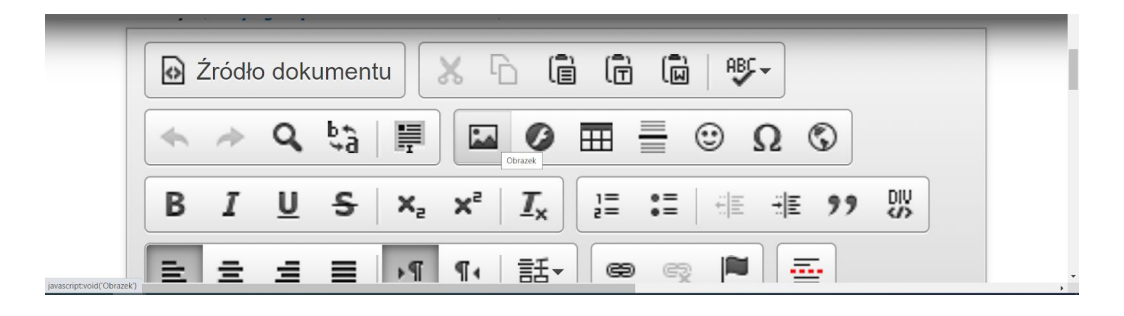

- następnie wybieramy "przeglądaj'
- i trafiamy do "wyślij plik", które zostało opisane w punkcie 4
- c) zdjęcia do "Galerii" również dodajemy za pomocą przeglądarki plików (przeglądaj -> wyślij plik)

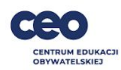

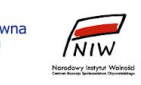

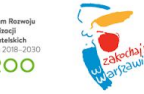

Działania są finansowane przez program Unii Europejskiej,<br>"Kreatywna Europa MEDIA", oraz ze środków otrzymanych<br>z NIW-CRSO w ramach Programu Rozwoju Organizacji<br>Obywatelskich na lata 2018-2030 PROO. Działania współfinansowane przez m. st. Warszawa.